## Configuring Audio Devices for Web Conferencing in Windows 10

How to prepare your computer's audio devices for successful web conferencing in GoToMeeting and Blackboard Collaborate Ultra

1. The bottom-right corner of the screen is the **System Tray** part of the Windows 10 taskbar which contains a little **speaker shaped** icon

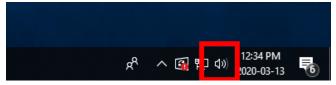

2. Right-click on the speaker icon and select Open Sound Settings

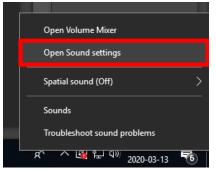

3. On the **Sound Settings** screen, click the link **Sound Control Panel** located in the top-right corner; Of the four tabs in the **Sound Control Panel**, **Playback** (speakers) and **Recording** (microphone) are the two that are important

\_

| Choose your output device                                           | Related Settings              |  |
|---------------------------------------------------------------------|-------------------------------|--|
| Speakers (6- USB PnP Sound Device) 🗸 🗸                              | Bluetooth and other devices   |  |
| Some apps are using custom output settings. You can customize these | Sound Control Panel           |  |
| in advanced sound settings.<br>Device properties                    | Microphone privacy settings   |  |
| Volume                                                              | Ease of Access audio settings |  |
| ¢۱) <u></u> 38                                                      | Have a question?              |  |
| ▲ Troubleshoot                                                      | Setting up a microphone       |  |
| Manage sound devices                                                | Fixing sound problems         |  |
|                                                                     | Get help                      |  |
| Input                                                               |                               |  |
| Choose your input device                                            | Make Windows better           |  |
| Microphone (6- USB PnP Sound Dev $ \lor$                            | Give us feedback              |  |

 In the Playback tab, right-click on all audio devices that are not your headset and select Disable; your headset may be listed as USB PnP Sound Device and may also contain the brand name of your headset

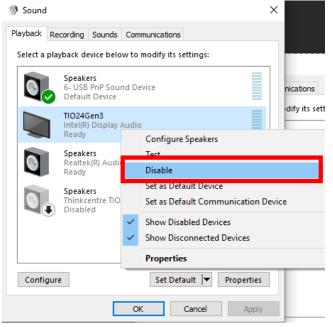

5. In the Recording tab, right-click on all audio devices that are not your headset and select Disable

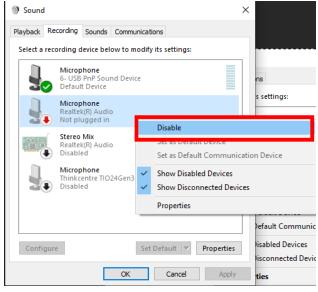

6. In the **Recording** tab, right click on your headset device and select **Properties** 

| Sound    | I                                                                                             |                              |                                               | ×  |
|----------|-----------------------------------------------------------------------------------------------|------------------------------|-----------------------------------------------|----|
| Playback | Recording                                                                                     | Sounds                       | Communications                                |    |
| Select a | recording d                                                                                   | levice bel                   | low to modify its settings:                   |    |
|          |                                                                                               | PnP Sow                      | nd Device                                     |    |
| 3        | 🖌 Defaul                                                                                      | t Device                     | Configure Speech Recognition                  |    |
|          | Microp<br>Realtel                                                                             | hone<br>k(R) Auc             | Disable                                       |    |
|          | Not pli                                                                                       | ugged i                      | <ul> <li>Show Disabled Devices</li> </ul>     |    |
|          | Stereo                                                                                        | Stereo Mix<br>Realtek(R) Aud | <ul> <li>Show Disconnected Devices</li> </ul> |    |
|          |                                                                                               | k(R) Aud                     |                                               | _  |
|          |                                                                                               |                              | Properties                                    |    |
|          | Realtel<br>Disable<br>Microp                                                                  | ed<br>hone<br>entre TIO      | Properties<br>24Gen3 for USB-audio            | a  |
|          | Realtel<br>Disable<br>Microp<br>Thinkc                                                        | ed<br>hone<br>entre TIO      | ·                                             |    |
|          | Realtel<br>Disable<br>Microp<br>Thinkc                                                        | ed<br>hone<br>entre TIO      | ·                                             | ā  |
| Confi    | <ul> <li>Realtel</li> <li>Disable</li> <li>Microp</li> <li>Thinkc</li> <li>Disable</li> </ul> | ed<br>hone<br>entre TIO      | ·                                             | 10 |

7. Click the Levels tab and set the Microphone volume to between 85 and 100; click Ok to apply

| Sound                                    | $\times$ |   |
|------------------------------------------|----------|---|
| Playback Recording Sounds Communications |          |   |
| Ser 🖁 Microphone Properties              |          | × |
| General Listen Custom Levels Advanced    |          |   |
| Microphone                               |          | 1 |
|                                          |          | 1 |
|                                          |          |   |
|                                          |          |   |
|                                          |          |   |
|                                          |          |   |
|                                          |          |   |
| OK Cancel                                | Apply    | / |

8. In the Playback tab, right-click on your headset and select Properties

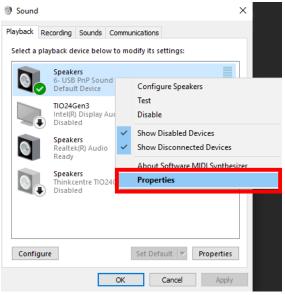

9. Click the Levels tab and set the Speakers to a comfortable level; click Ok to apply

| Sound ×                                            |    |
|----------------------------------------------------|----|
| Playback Recording Sounds Communications           |    |
| Se Se Seakers Properties                           | ×  |
| General Levels Enhancements Advanced Spatial sound |    |
| Speakers 50 ()) Balance                            |    |
|                                                    |    |
|                                                    |    |
|                                                    |    |
|                                                    |    |
|                                                    |    |
|                                                    |    |
| OK Cancel App                                      | ly |

You are now ready to launch your web conferencing software (GoToMeeting or Blackboard Collaborate Ultra) and run the audio set-up to ensure your headset is functioning properly in the web conferencing environment.